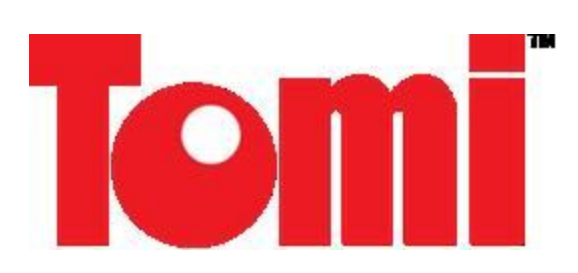

# **CONSUMER MODEL INSTALLATION GUIDE**

# **System requirements**

**Windows System Requirements**

To use your TOMI and its software, your system should have:

- A Microsoft® Windows compatible PC with a Pentium IV processor (1.5 GHz or faster recommended).
- Microsoft Windows XP, Vista (with 2 GB RAM), Windows 7, or 10.
- **For Windows 7, and 10, install the Vista camera drivers and complete the extra steps in page 8.**
- CD-ROM drive for installing the TOMI software and camera drivers. Can be installed with a flash drive by transferring CD Rom files to the flash drive.
- One Free USB 2.0 connection.
- TOMI does not perform well with AMD processors
- TV tuner cards, and INTERNAL WEBCAMS will interfere with the camera recognition process and should be disabled.
- When using TOMI, it is recommended that no other devices (besides the mouse and keyboard on desktop) be plugged in the computer.

#### *Do not connect the camera to your computer before installing the TOMI software.*

It is highly recommended that you disable the internal web cam if your computer has one. You can do this *through CONTROL PANEL / DEVICE MANAGER. The web cam is usually located under IMAGING* DEVICES. Find it in the list, right click on it and a dialogue box will come up with DISABLE on the list. Click *on DISABLE. Close out of these steps then proceed to the next step*

#### **If you are installing your TOMI on Windows 10, you must first disable DRIVER SIGNATURE ENFORCEMENT on your computer. To accomplish this, follow these steps.**

- 1. Open SETTINGS and enter "startup" in the FIND A SETTING box.
- 2. Click on CHANGE ADVANCED STARTUP OPTIONS.
- 3. Click on RESTART NOW under ADVANCED STARTUP.
- 4. Click on TROUBLESHOOT.
- 5. Click on ADVANCED OPTIONS.
- 6. Click on STARTUP SETTINGS then click RESTART.
- 7. Enter the the number that corresponds with DISABLE DRIVER SIGNATURE ENFORCEMENT, (usually 7).
- 8. Your computer will reboot and will be ready for TOMI installation.

# **1. INSTALLING THE CAMERA DRIVER AND THE TOMI SOFTWARE**

Before plugging the USB cable connected to the camera into the computer, you must first install the TOMI software or the camera driver recognition process will not work properly.

Insert the TOMI CD in your CD drive. The automatic startup should bring up the following window. Click on "Load Camera" to install the camera driver.

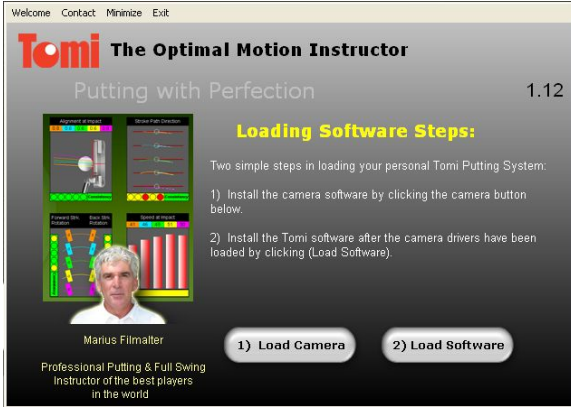

If the automatic startup does not bring this window up, open up "My Computer" and double click on your CD drive (you should see a drive named TOMI\_122). Click on "autorun.exe".

Choose the Operating System present on your computer. If you are using Windows 7 or Windows 10, choose VISTA.

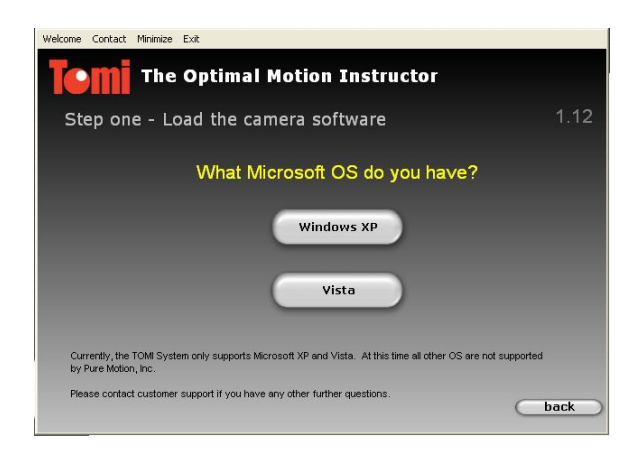

Click Next.

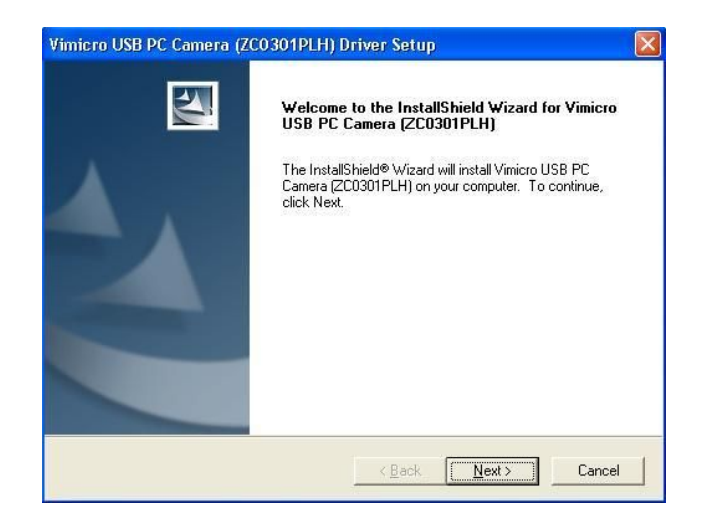

Check "No, I'll restart my computer later" and click finish.

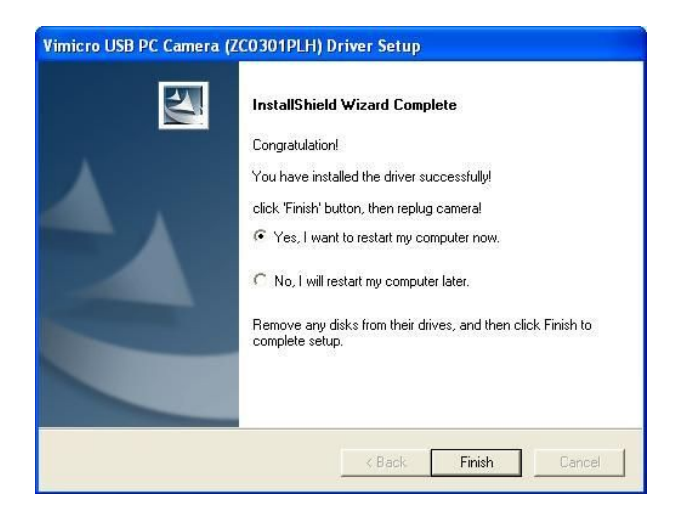

Back to the first window, click on "Load Software".

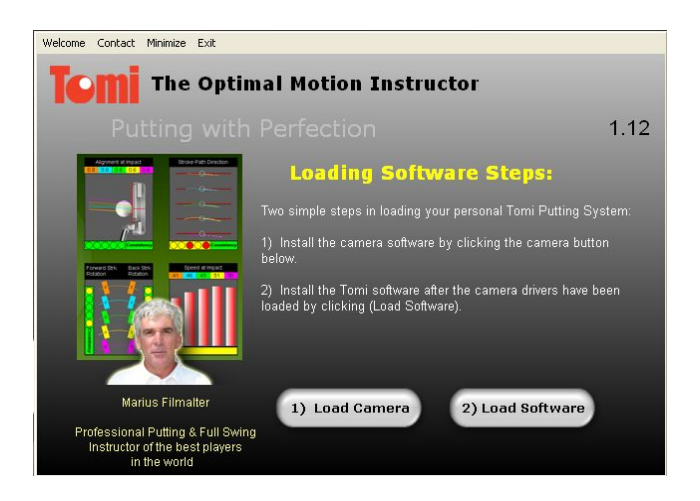

Click Next.

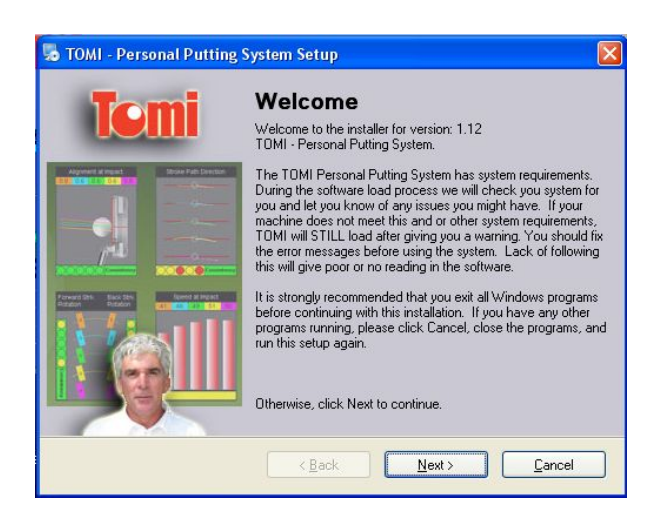

Review the license agreement, check "I agree to the terms of this license agreement" and click Next.

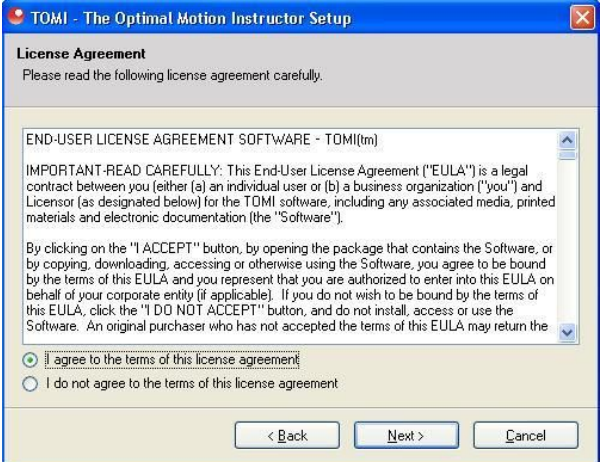

Enter the serial number provided to you on the sticker of the TOMI CD sleeve. Make sure to enter the letters all caps and include the hyphens in between each of the 3 sets of characters. Click Next.

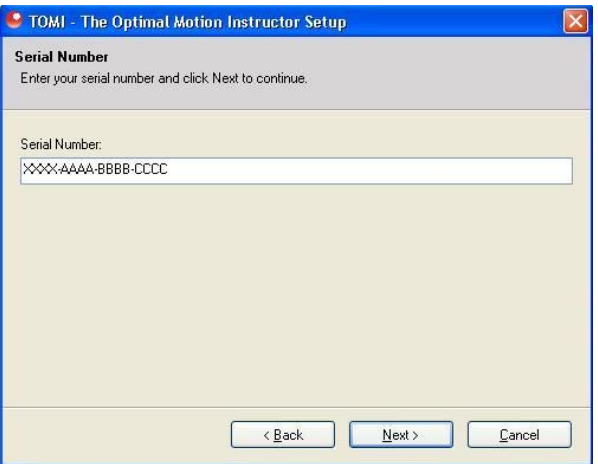

Enter your Name as well as a name for your Company and click Next.

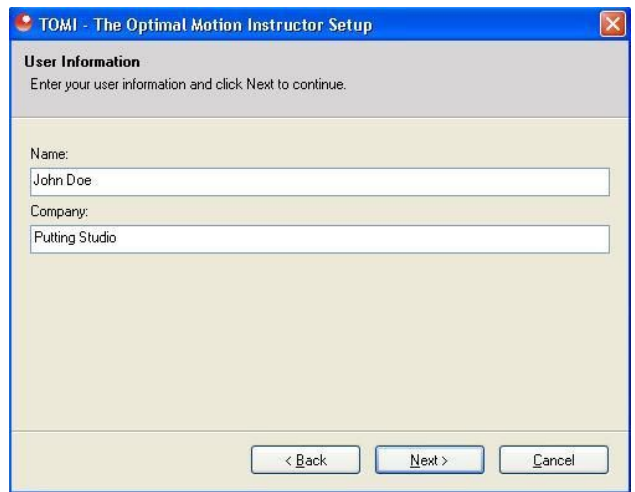

Click Next to keep the default folder location or choose another location on the C drive.

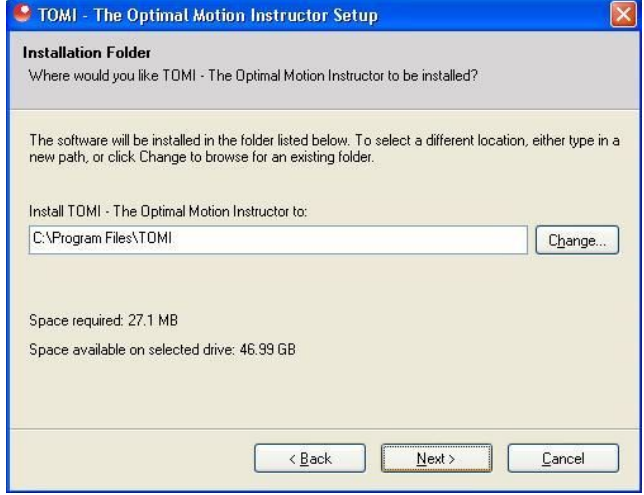

Check "Make shortcuts available to all users" if you do not wish to restrict the use of the TOMI software for a single user and click Next.

Click Next to proceed with the installation.

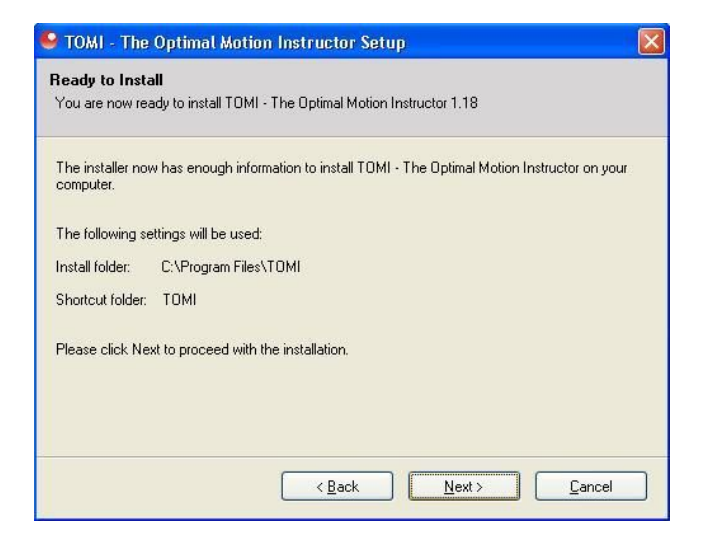

#### Click Finish. **IT IS NOW TIME TO RESTART YOUR COMPUTER BEFORE PLUGGING IN THE CAMERA. CLICK ON "START" , "SHUT DOWN" AND RESTART YOU COMPUTER.**

Upon restart, let your computer finish its startup process and plug in the camera. Click on "Continue Anyway".

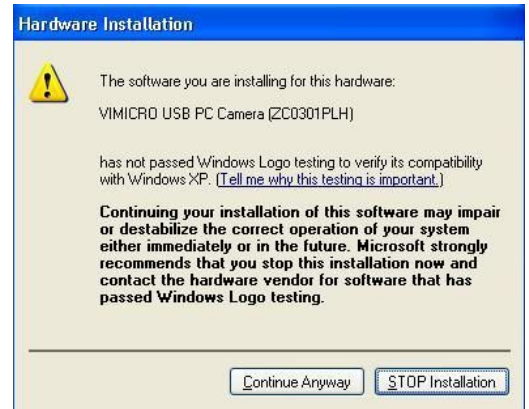

Windows should automatically find the camera driver and display "Your new hardware is installed and ready to use" in a small information window at the bottom right corner of your desktop.

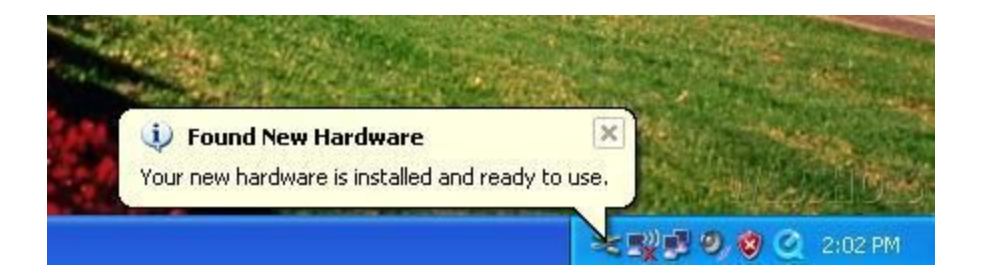

# **WINDOWS 7 and 10 Final Installation Steps**

- After installing the Vista driver in Step 1 of Install process and completing step 2 of the software install, **restart your computer before plugging in the camera**.
- After reboot, plug in your TOMI camera and wait for the new hardware wizard recognition process to complete successfully. **We recommend installing the camera in all available USB ports at this time.**
- Open the AMCAP software and click "Options" followed by "Video Capture Filter"
- If at the bottom of AMCAP screen the "Vimicro" camera is not indicated, click on DEVICE and select the Vimicro camera. **If the Vimicro camera is not on the list of selections, then the camera was not installed properly, or it is plugged into a USB port upon which it was not installed. Try another port.**

**Make all settings exactly as in picture below and click "save".** Click "OK" an you may now open the TOMI software.

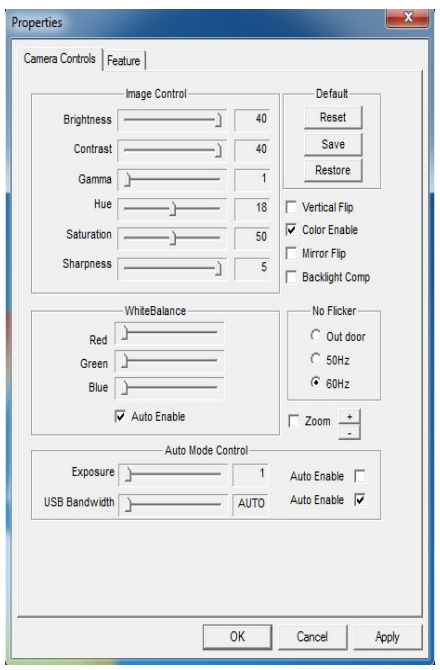

# **TOMI EQUIPMENT SETUP**

TOMI is for indoor use alone.

Before setting up the TOMI hardware, the TOMI software must be installed first.

#### **A quick way to get started is to watch the video to learn how to setup tomi and measure strokes in less than 3 minutes**

**NOTE:** TOMI provides feedback both through sight and sound; make sure the sound of your computer is turned on to the proper level for your environment.

## **2. SETTING UP THE CAMERA**

#### **2.1. Plugging in the USB cable (USB 2.0)**

Plug the USB cable from the Camera into a free USB 2.0 port on the computer. Most USB ports on laptops and desktops are USB 2.0, check your pc owners manual for more details. If you plug the camera into a USB 1.0 slot, your pc will inform that it will work but you might have performance issues.

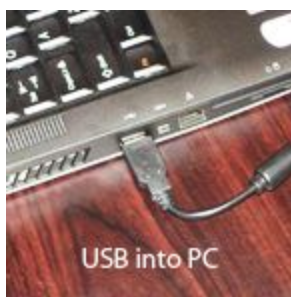

#### **2.2. Checking that the camera is connected**

Turn the computer on and if the camera is connected correctly the green light will come on in the front of the camera. [This will occur even if  $\left( \cdot \right)$  the TOMI software has not been loaded.]

#### **2.3. Positioning the Camera**

Select a spot for ball placement (you should mark the ball placement). During measurement, the golfer should always putt from the same ball placement and the camera should be placed approximately **on a level surface** 31 inches directly in front of this spot (please read 3.3 to learn how to use the TOMI interface to set up the putter at the optimal distance from the camera), **It is advisable to mark this spot** as each putt must be made from the same place.

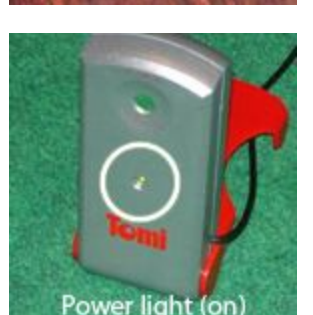

# **3. ATTACHING & SETTING UP THE CLIP (transmitter)**

#### **3.1. Turning the clip on**

Press the power button on the clip and make sure that the power indicator comes on. Once the power button has been pushed, it stays on for five minutes before cycling off. At that point, you can press the power button to turn the clip back on. Note: Make sure the power light does not cycle off during usage. Do not move the clip on the putter shaft. If movement occurs, stop taking strokes and re-calibrate the unit.

#### ● **Battery Life**

The TOMI Clip will perform optimally for 2 hours (24 cycles) with (AAA) Alkaline batteries and 4 hours (48 cycles) with Lithium batteries. We recommend purchasing a set of 4 rechargeable batteries (Nimh) with a charger. Rechargeable batteries will perform optimally for 2 hours (24 cycles).

#### ● **Replacing the batteries**

To replace the batteries, slide the cover open on the upper back side of the clip. Gently slide out the old batteries and replace with the new ones making sure to have the  $+$  sides of each batteries facing towards the opening.

#### **3.2. Placing the clip on the shaft**

Place the clip on the shaft with its base approximately 10 inches from the ground. The correct orientation of the clip is when the power button is below the side arms of the clip.

### **3.3. Securing the clip in place**

Use the two O-rings to secure the clip in place on your putter.

#### **3.4. Adjusting the clip**

Adjust the clip by rotating it clockwise or counterclockwise until you are satisfied that the face of  $\blacksquare$ clip is as square as possible to the putter head.

#### **3.5. Removing the clip**

Insert your index finger between the O-ring and the shaft of the shaft of of the putter. Gently snap the O-ring off of the clip being careful not to use the clip's arms for leverage.

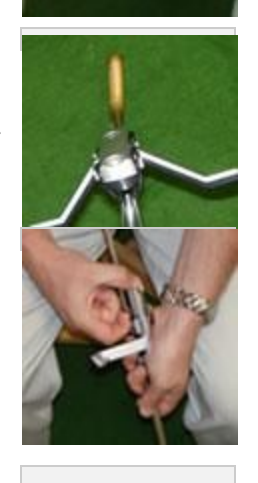

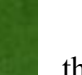

# **4. HOW TO FIND AND MARK THE PERFECT STARTING POSITION FOR EACH PUTT:**

#### **4.1. Opening the TOMI software**

Double-click on the TOMI icon located on your desktop or click on "Start", "All Programs", TOMI.

#### **4.2. Powering the clip**

Press the power button on the clip and make sure that the power indicator comes

on. The power button is at the front side and below the side arms of the clip when the clip is placed correctly on the putter.

#### **4.3. Getting the optimal distance between the camera and the clip**

Get a golfer to take his/her address position facing the camera with the putter head approximately 3 feet from the base of the camera. When the TOMI interface comes up, make sure that the distance displayed in the rectangular window at the top of the screen is between 32 to 37 inches. If you do not wish to change the ball position, move the camera back until the distance displayed in the TOMI interface is optimal at 34 inches (approximately 1 meter).

**34 inches is the optimal distance between the ball placement location. MARK THE SPOT SO THAT YOU MAY PUT FROM THE EXACT SAME POSTION EVERYTIME.**

placement location for improved results.

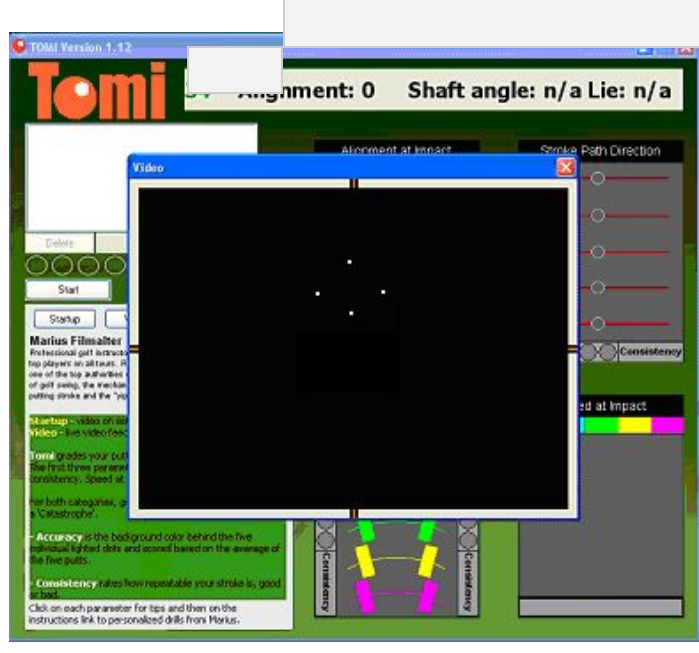

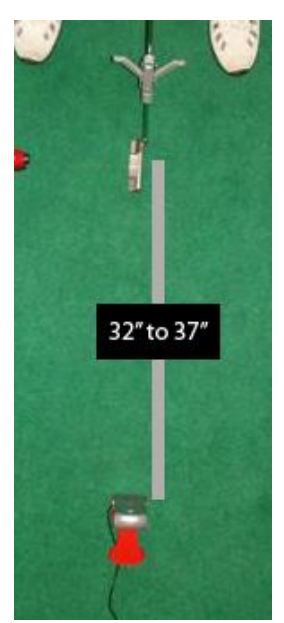

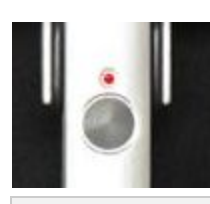

#### **4.4. Centering the clip in the field of vision of the camera.**

Click the video button and check to make sure the four LED's are seen on a black background. You should see FOUR white dots on the screen. Center the cross formed by the four LED's horizontally with the help of the notches on the side of the screen. **Centering the clip horizontally is important to capture the whole backstroke and follow through.**

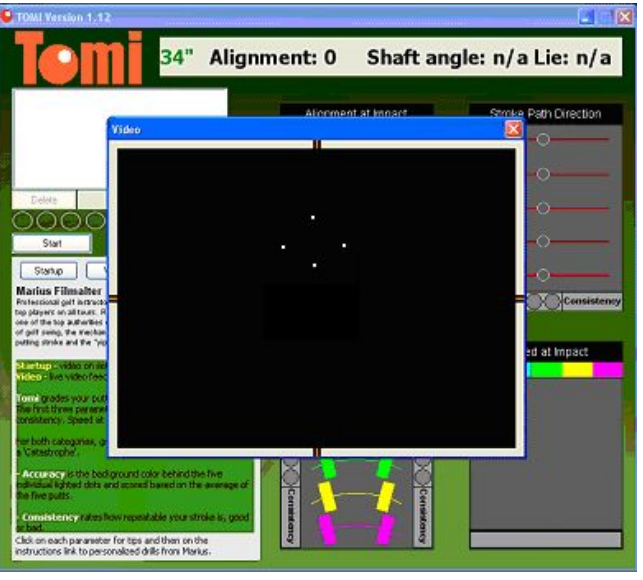

**Note: Take a few practice swings to make sure the camera is picking up the complete swing.**

● **Centering the clip horizontally:**

To center the clip horizontally, move the camera right or left in relation to the ball position, but do not change the distance from the camera to the clip.

● **Make sure no extraneous lights are in the field of vision of the camera:**

If there are more than 4 white dots on the screen, it means you have an extraneous light source that is causing interference. In that case you will have to reposition the set up to exclude the extraneous light.

**Note: If you have a short backstroke and a long follow through, Mark your spot towards the** right side of the camera (from you point of view) so that the camera may capture more of the **forward stroke. The clip will then show towards the left side of the screen as in picture.**

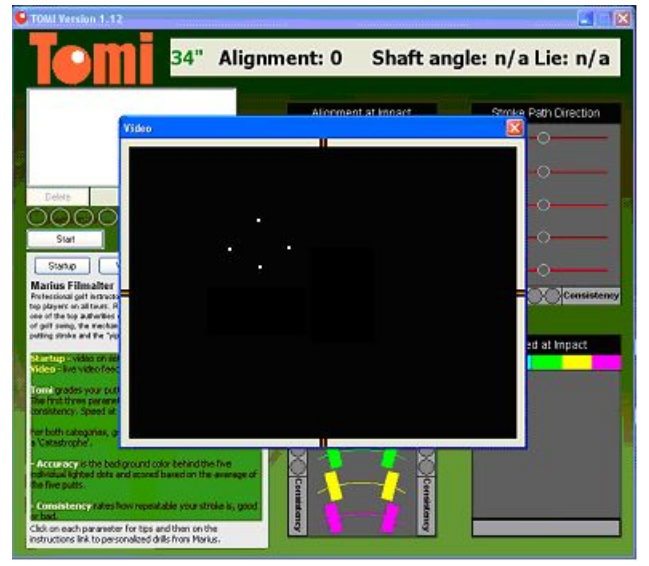

# **5. CALIBRATION AND STROKES CAPTURE**

#### ● **Automatic calibration:**

**The point is to use Tomi to tell you which line to putt on.** The first and most important factor to become a great putter is to strike your putts where you aimed them. Once you do, just place a movable cup 10 feet (6 feet on a slow carpet) down the Tomi zero line after your first putt.

#### *5.1. Calibration and stroke capture procedures*

#### ● **Naming a set of strokes**

Click start in the TOMI interface and the title window will come up. Insert any description such as "Ping Anser", "Long Putter", or "John" in the first text box. This description will then appear (at the end of the strokes capture) next to the time stamp in the database window of the TOMI interface.

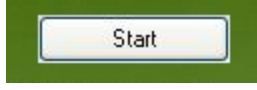

#### ● **Choosing the amount of time desired for calibration:**

The second box has a drop down menu to select the amount of time preferred to calibrate the system. Select the amount of time you prefer and click OK.

**Note: Selecting zero will calibrate the system instantly. The golfer should be ready to strike a putt under this condition.**

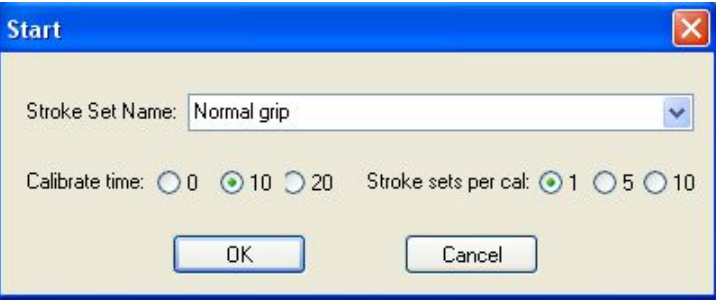

● **Choose the number of sets you would like to capture without interruption (up to 10).**

● **Capturing a set of strokes (press OK):** The calibration count down begins. You now have the amount of time you selected to get the putter head aimed On the Tomi zero target line. Go to your marked spot, zero in your putter head alignment using the information bar.

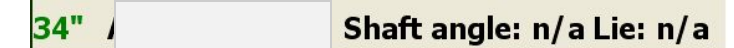

**After the calibration process is completed TOMI will display the shaft angle and lie as zero. Use the information bar between putts to make sure that your alignment at address is perfect every time and that you always come back to the same position.**

34" Alignment: 0 Shaft angle: -0 Lie: 0

If the putter stays in the calibrated position, TOMI will play a camera shutter sound letting you know that it is waiting for the start of the first swing. You could also move the putter away from the calibrated position to execute a few practice strokes and TOMI would not measure anything. Once the putter is back in the calibration position, TOMI considers it in the address position again and plays the camera shutter sound signaling it is waiting for the next swing to start.

After all 5 strokes have been captured, click on the screens to get tips on what the measurements mean and click on the "Instructions" link to get more info and drills from Marius Filmalter.

## **6. TROUBLESHOOTING TOMI**

#### **6.1. Hardware trouble shoot**

*The information bar displays "No camera". The Camera is not communicating with the computer.*

#### *Make sure that the USB cable is correctly plugged in the computer.*

- Make sure that the USB cable is correctly plugged in the camera.
- Make sure that the LED light comes on in front of the camera.

If all items are plugged in correctly, uninstall the TOMI Software; follow the instructions to make sure you do not lose the data you have already collected. Restart your computer and reinstall the software. If you still have problems go to the website.

- The information bar displays "**No club**"
	- o Batteries are too weak. The number of cycles for optimal performance depends on the quality of the batteries:
	- o The clip is damaged.

The clip could be damaged, open the video and make sure that FOUR LED's are displayed on a black background. If you see less than four LED's and you are sure the batteries are still good, call customer service.

o Extraneous light sources.

Open the video to make sure that the FOUR LED's are displayed on a BLACK background. If there is anything else you have an extraneous light source in the field of vision of the camera. If there are more than 12 extraneous light sources (usually occurs in an outdoor environment) this will prevent TOMI from recognizing the presence of the clip.

No extraneous light source

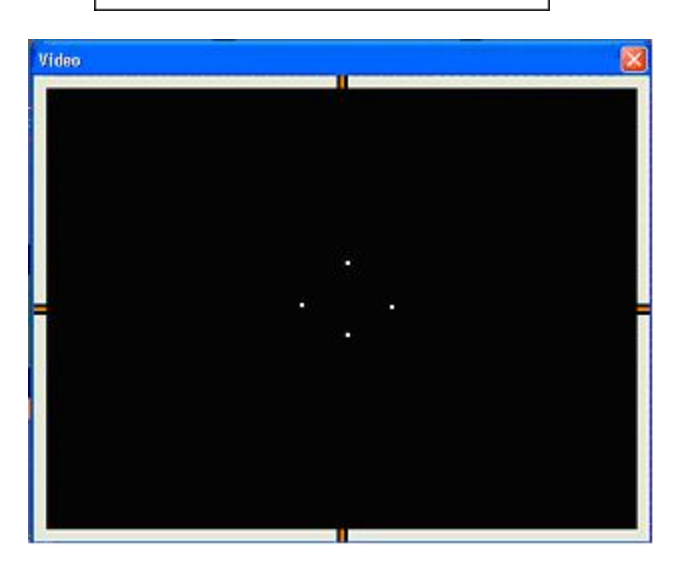

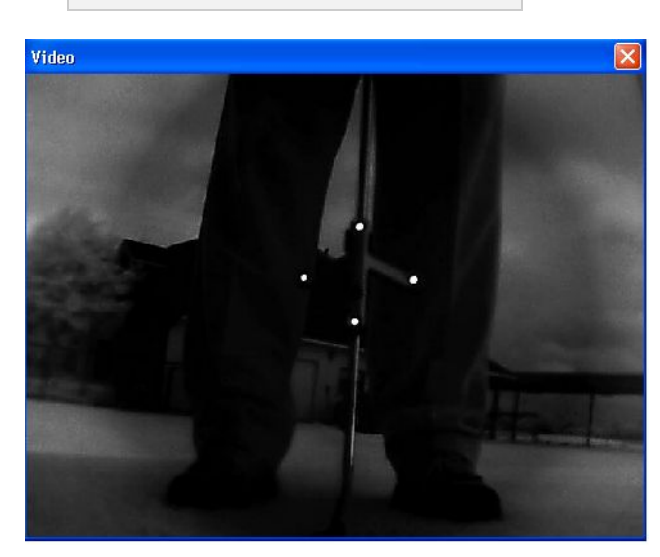

o The clip is outside the field of vision of the camera. Review steps 3, 4, 5 of Chapter 4.

- The information bar displays " $>$  42"" The ball position is too far from the camera, review steps 3, 4, and 5 of Chapter 4.
- The information bar displays "**< 30"**" The ball position is too close to the camera, review steps 3, 4, 5 of Chapter 4.
- TOMI was calibrated correctly but no sounds occur during measurement Make sure that the golfer places the club back to the original calibrated position. The position of the putter should be within one cubic inch of the calibrated position for TOMI to recognize a valid address position and start the swing recognition process.

#### **6.2. TOMI is set up correctly but does not capture strokes**

If the requirements in steps 3, 4, 5 of Chapter 4 are met and TOMI is not capturing strokes, it might be related to the characteristics of the putting stroke of the golfer being measured.

Your putting stroke is too long.

Pull up the video and ask the golfer to execute a stroke, if the LED's disappear from the screen on either side of the video window, the putting stroke executed is too long in length.

- Your putting stroke is too short. The putting stroke of a golfer can also be too short. If the backstroke is less than 2 inches long TOMI will not be able to capture the full stroke consistently.
- Your backstroke is too slow. TOMI measures consistently and accurately in a specific time window. From the start of the swing, the golfer should take no less than .4 seconds and no more than 1.5 seconds to strike the ball. Outside this window TOMI will not capture strokes consistently.
- Your putting stroke has too much rotation. If the golfer rotates more than 20 degrees on either side of the stroke TOMI will not capture strokes consistently, and upon capturing such strokes, the quality of the readings might be affected.

#### **6.3. TOMI captures strokes but the readings do not seem accurate**

• Extraneous light source

TOMI could still measure a stroke if there were less than twelve (and more than 3) light sources picked up by

the camera, but the readings might be inaccurate. An example would be if a reflection was picked up in the background.

- Your putting stroke has too much rotation. In those extreme cases where the golfer rotates more than 20 degrees on either the backstroke or the forward stroke, the loft, impact spot, speed and stroke tempo accuracy might be affected.
- The lie is too upright Make sure that the lie of your putter at address does not exceed 80 degrees.
- The batteries are growing weak. Check the strength of the LED's if they are flickering in the video screen, the batteries need to be replaced.

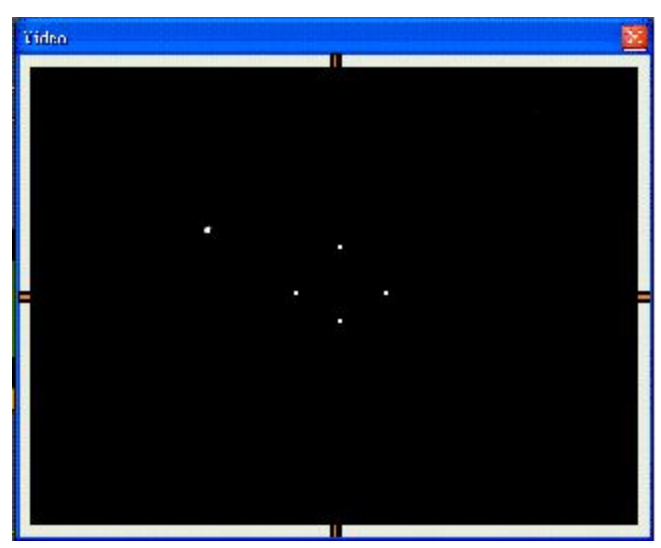